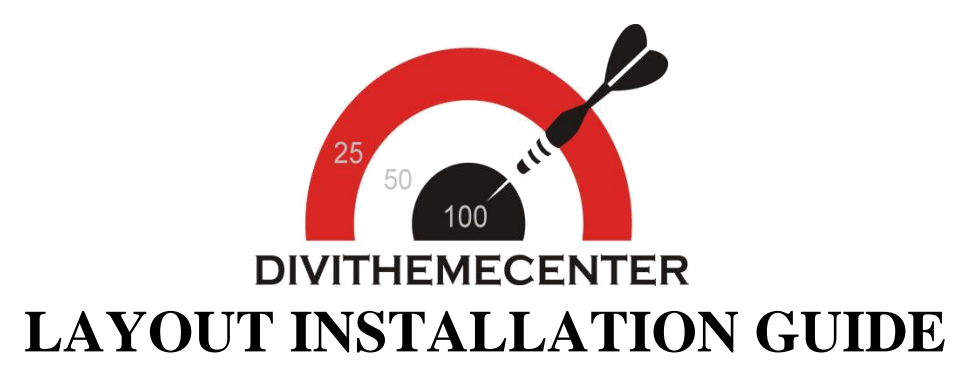

## **Visit** : [http://divithemecenter.com](http://divithemecenter.com/)

**Author:Divi Theme Center**

**Imagesource**:https://pixabay.com/,http://www.stockunlimited.com/

# **Minimum requirements:**

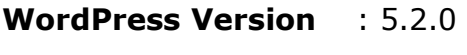

**PHP Version** :7.2.x+

**MySQL Version** :5.7.x+

<https://wordpress.org/about/requirements/>

Zip upload installation method (make sure uploads up to 2MB are allowed for your hosting):

## **How To Import Divi Layout:-**

**Steps for importing layout:**

- **1. Open WordPress Dashboard -> Activate Divi Parent Theme->Start By Downloading Zip File and [Xml File](http://dplayouts.divi-professional.com/wp-content/uploads/2019/01/xml.zip)**
- **2. Unzip files and you will find one copy of each ie XML File(media.xml, post.xml, project.xml), Layout JSON File, and CSS File.**
- **3. Import post xml / media xml file only in our case under Tools -> Import -> WordPress Import**
- **4. You need to import ' Media XML '( There may be 2 or more media xml files in the folder) 2-3 times depending upon server / internet speed till you get the message as shown in the screenshot below.**

Remember to update the passwords and roles of imported users.

All done. Have fun!

**5. Import Layout (.json) file under Divi -> Divi Library -> Import & Export Button**

### **Further Explaination :-**

**– For ' Foodies ' we have created JSON file for each Page Version / Menu Blurbs that you can import via Page / Library both.**

**That is you can find 2 folders in Zip folder as A. Library JSON B. Page JSON.**

**– In Each folder you will find JSON files for each Page Version / Menu Blurb. You need to import one JSON at a time to make it work ie for example if you want to load 'Blog V1 ' you need import 'Blog V1 Library.JSON' as mentioned in the step 5.**

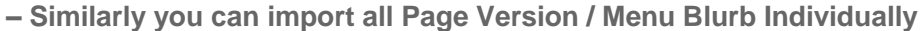

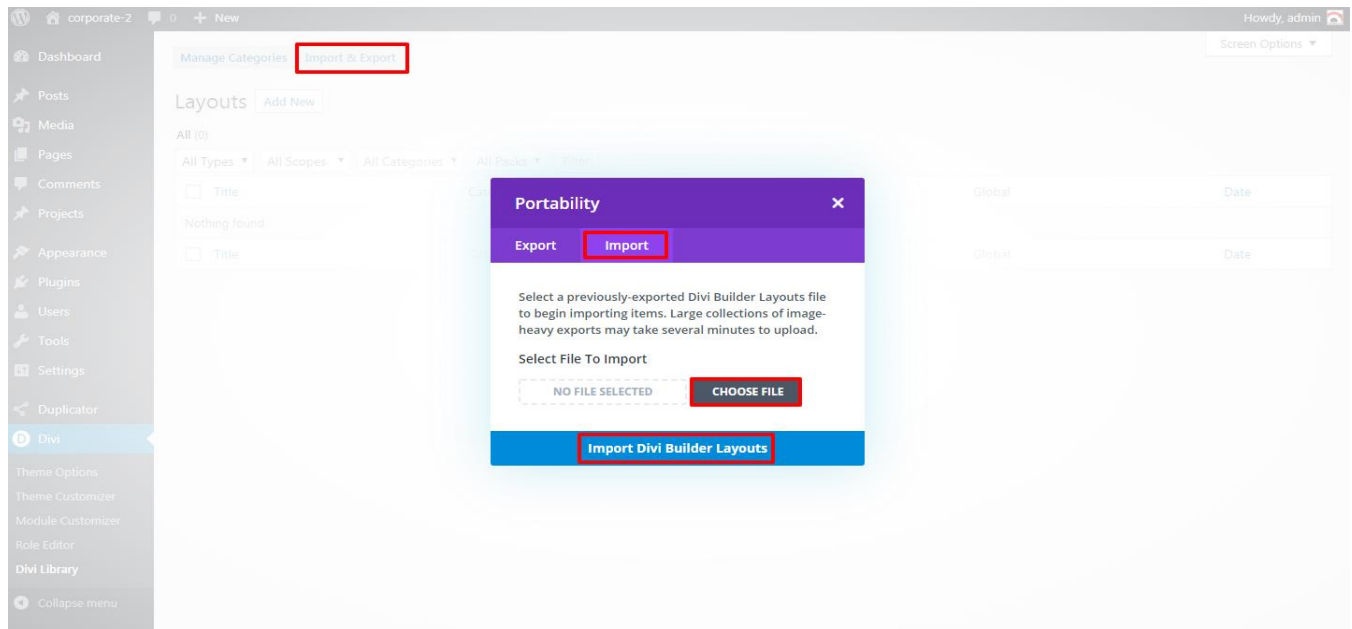

**6. After importing JSON files you will see a sbelow:**

**Go To Divi Library**

#### Title Categories Global Date Type Divi Layout - your layout name will appear here Nothing found  $\Box$  Title Global Date Categories Type

## **7. Add New Page and Click on "Load Layout"**

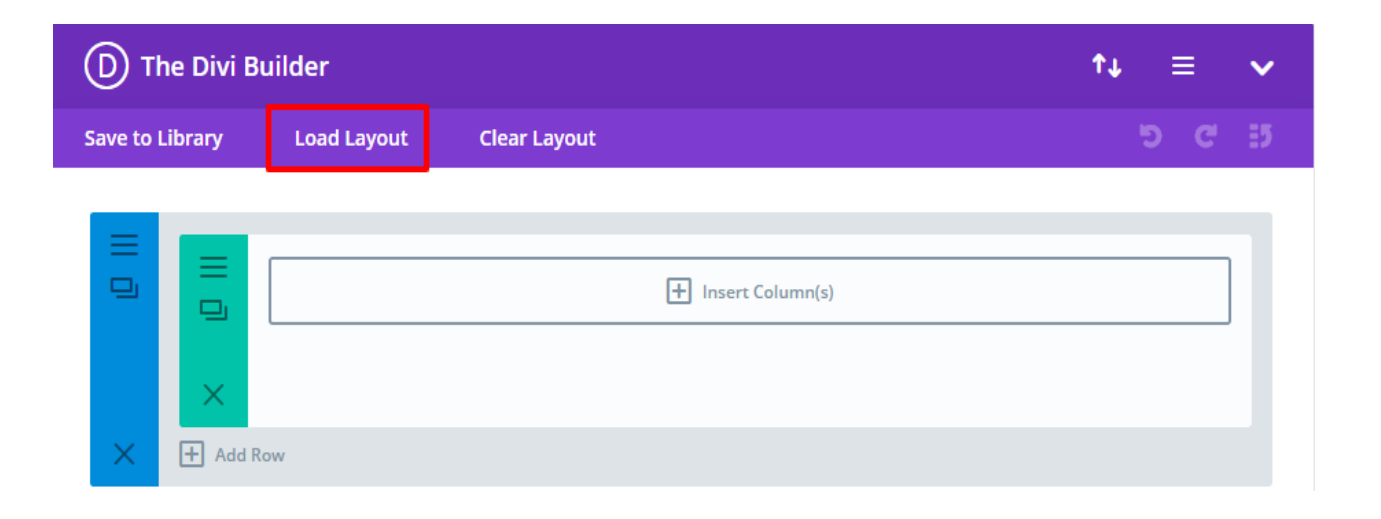

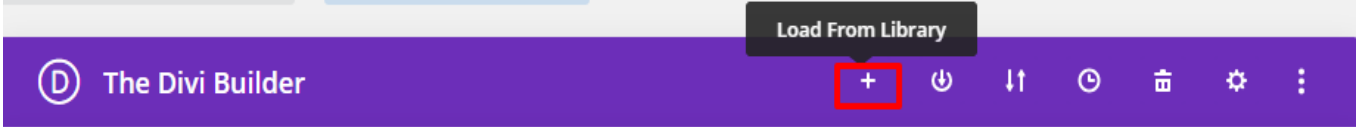

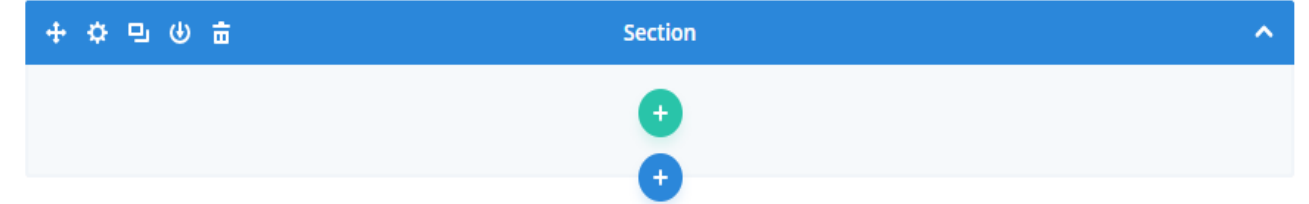

## **8. Select layout**

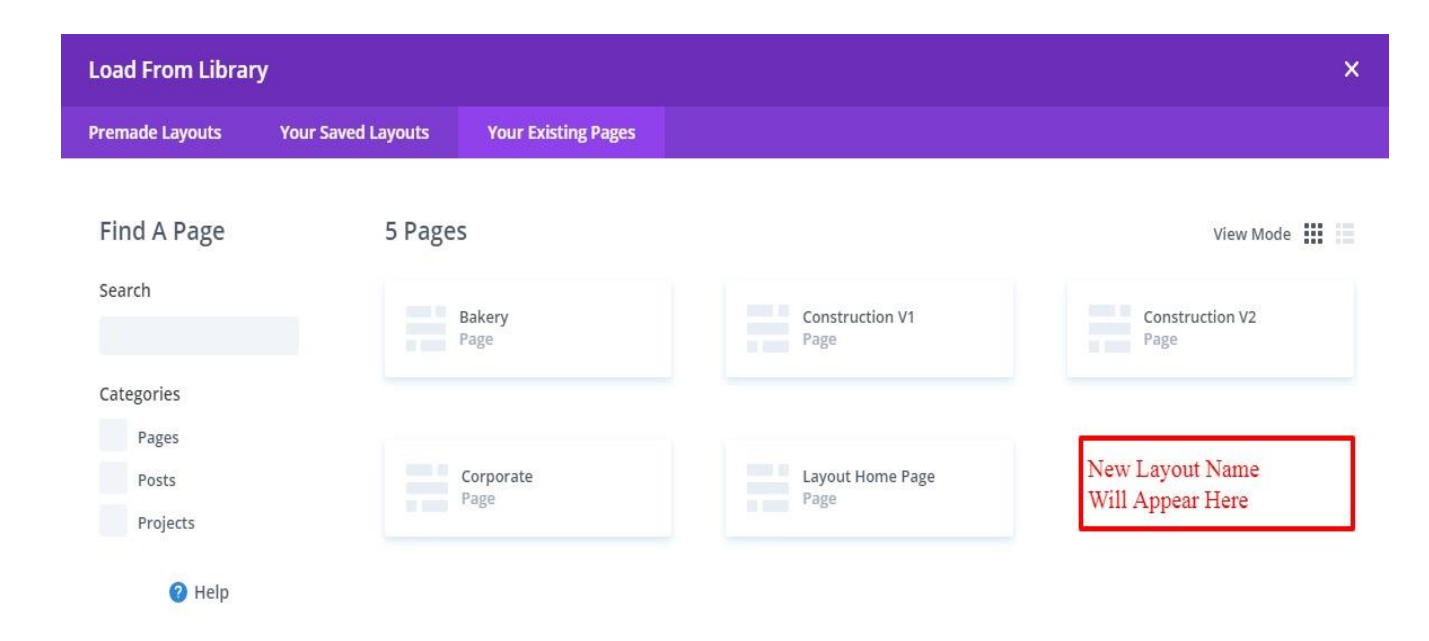

**9. After selecting the layout 'Publish Page' and see at the front end and go to step9.**

### **OR**

 **If you face any issue during loading then you can upload JSON "ViaPage" as per screenshot below**

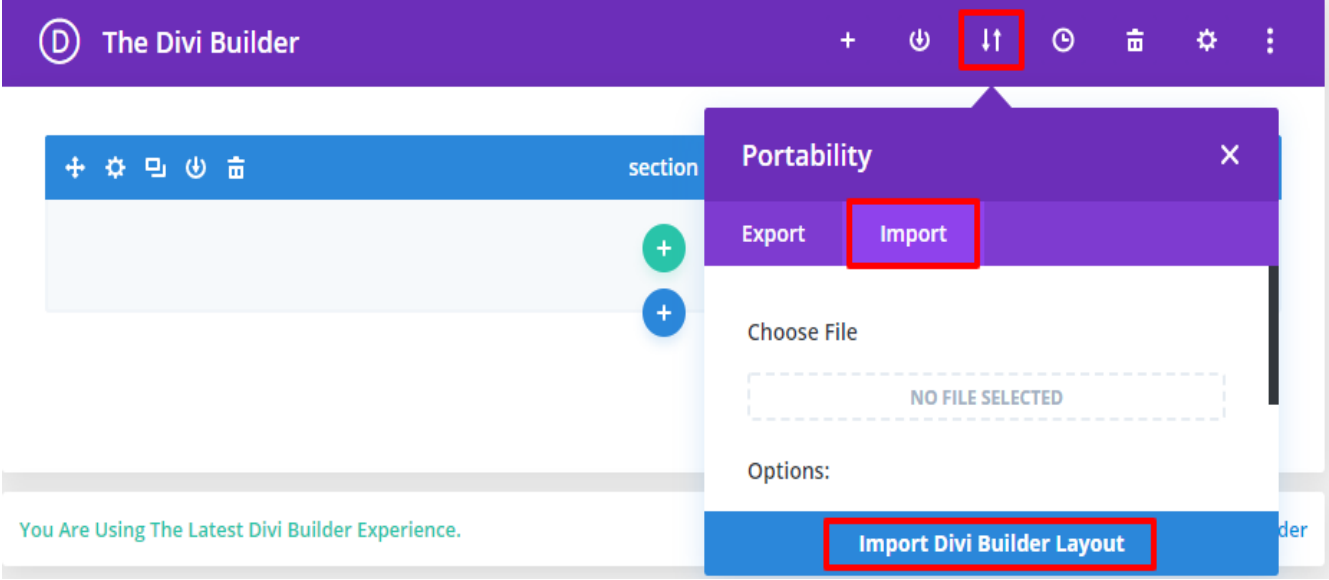

**10. Add ".css" file in your child theme and Enqueue your style using wordpress function wp\_enqueue\_style**

 **OR**

 **Copy CSS from file and "PASTE" under Divi -> Theme Option -> General -> Custom CSS**

Custom CSS

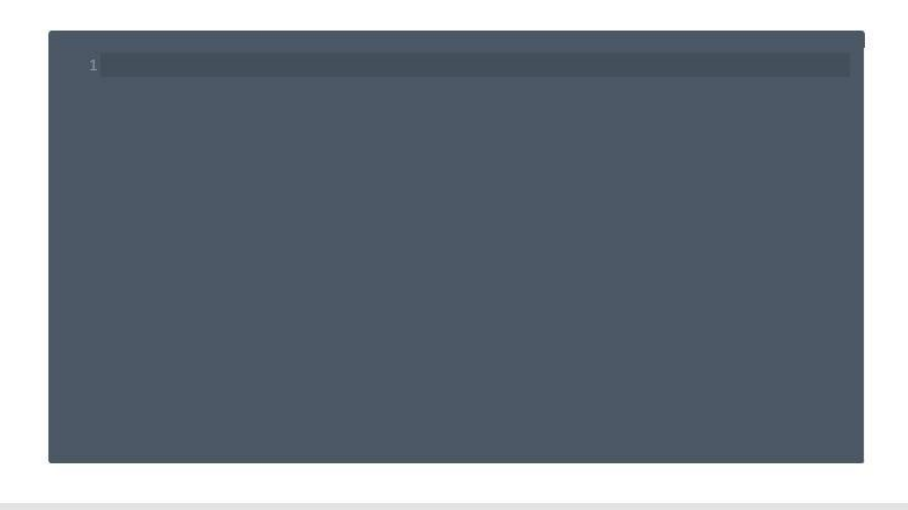